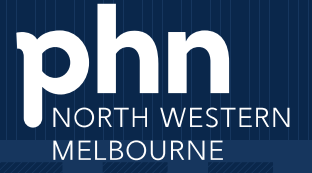

An Australian Government Initiative

# *General Practice COVIDMonitor User Guide*

Version 1.4 11-01-2022

# **Contents**

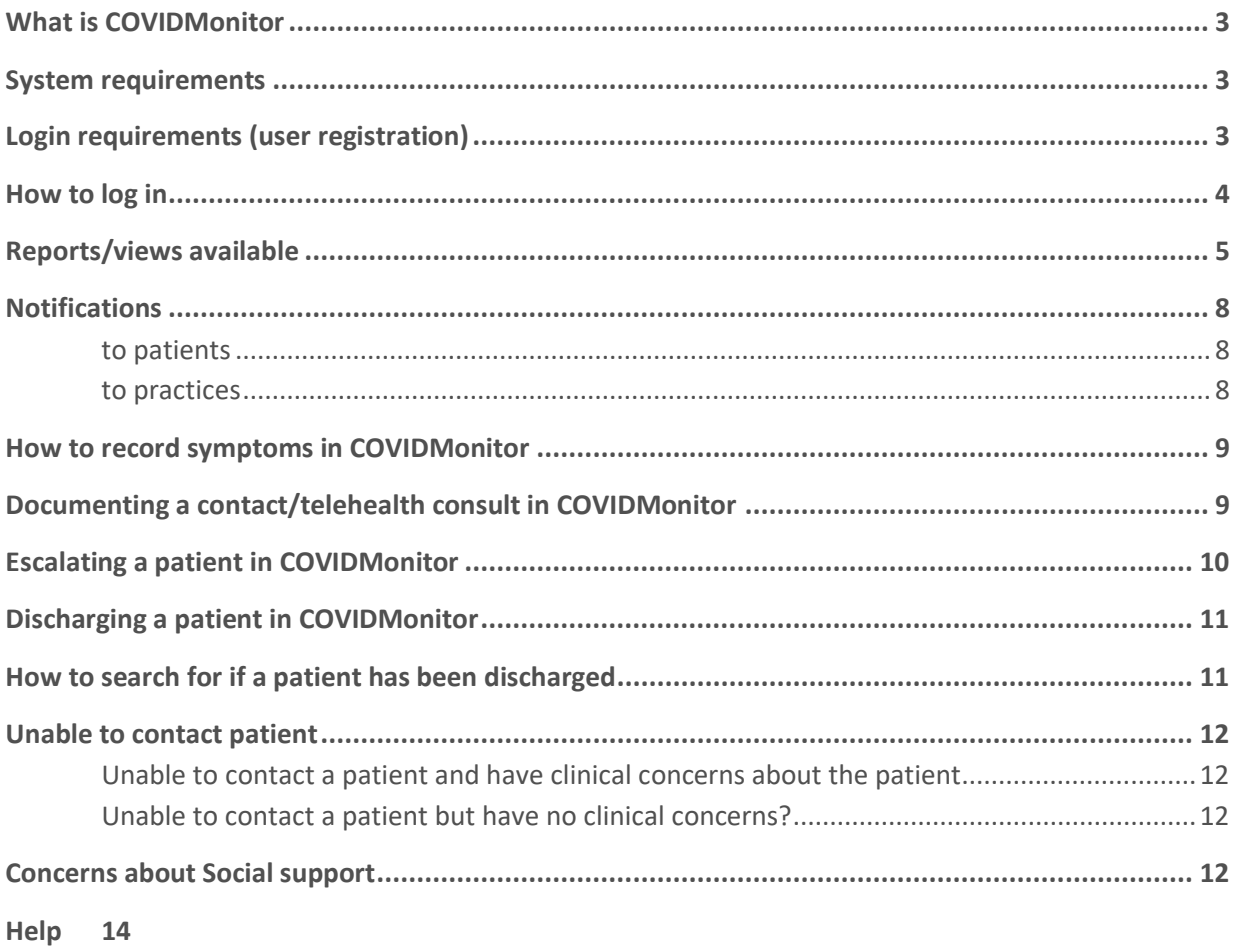

# <span id="page-2-0"></span>**What is COVIDMonitor**

COVIDMonitor is a secure, online portal that allows you to view all of the patients enrolled in the model from your practice in one, clear dashboard. Data is secured, in country, protected by MS Azure policies. Further, 2FA and role-based permissions are used to regulate access and visibility.

COVIDMonitor has self-reporting symptom monitoring for patients that will reduce the burden on GPs needing to call patients every 2 days.

COVID Monitor has the ability for practices to:

- View a list of COVID-19 positive patients associated with your practice, those in low-risk GP care but also visibility of those in the medium and high risk
- See individual patient details including timelines (swab date etc) and symptom history
- Set up scheduled follow up if required
- Request discharge from program
- Enter symptoms on the patient record as part of your consultation (a PDF is available for upload into your clinical documentation system or you can cut and paste directly into clinical notes). View patient reported symptoms (if a patient chooses to enter them – they are sent a daily reminder)

Practices are only able to see information for patients that are 'associated' with the practice. This occurs through patient identification of regular GP/clinic.

# <span id="page-2-1"></span>**System requirements**

COVIDMonitor can only be accessed via the following browsers:

- Chrome
- Microsoft Edge

# <span id="page-2-2"></span>**Login requirements (user registration)**

All practices in the NWMPHN region are registered to use COVIDMonitor. Accounts have been set up for each practice using the practice email.

It is preferred that each person who will be using COVIDMonitor will have a unique log in. This makes it easier to track who in the practice has been interacting with the system and who is managing the patient.

To request a unique log in please contact [covid@nwmphn.org.au](mailto:covid@nwmphn.org.au)

**2 factor authentication is required to access the system. Following logging in, a unique pin will be sent to either a nominated email and/or mobile phone. Mobile phones are recommended to allow real time alerts to be sent.**

Details required to set up log ins.

- User name
- Practice name
- Email
- Mobile phone (not compulsory but preferred to allow for notifications).

# <span id="page-3-0"></span>**How to log in**

C

- 1. Login at **covidmonitor.mh.org.au** using the details that were provided by the PHN.
- 2. Enter the initial password Melbourne2021
- 3. Enter the pin that was sent to either the nominated email or mobile number

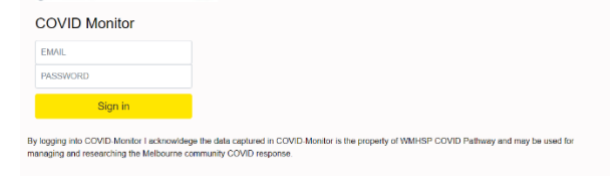

4. You must update your password via 'My details' section on the menu on your first log in. To open the menu click on the 3 lines at the top of the page.

**Undahe User Details:** 

E HE W chealth <sup>#</sup> https://www.com/phn **COVID Monitor** 

5. Click on my details in the menu 6. Select updated password

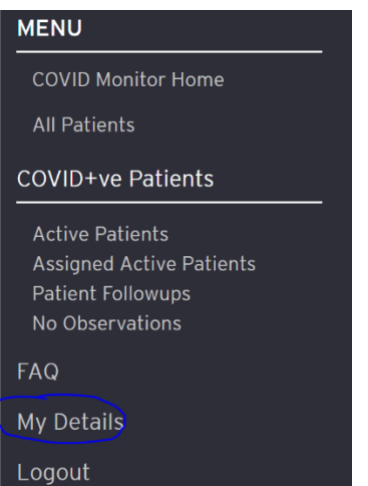

Henry W. Ghosh Passes of Giroum Hit-

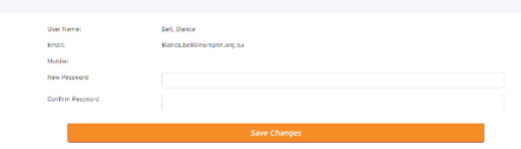

# <span id="page-4-0"></span>**Reports/views available**

Once signed in COVIDMonitor displays the *Active patient* list.

The following reports and views are available. The reports that would be used most often by practice are underlined below.

#### **All Patients:**

• A recent change has meant that discharged patients are no longer available via this list is no longer available

#### **Search by Patient Name**

Use this list to search for a patient who was associated with your practice but has been discharged

#### **Active Patients:**

- Patients that are on an active care pathway and are associated with the Practice (nominated by patient). This lists include those who have been allocated to the clinic as part of the low stream, as well as those in medium and high care pathways
- *Use: for reference to see how many patients associated with the practice are currently in a care pathway (low, medium or high)*

#### **Assigned Active Patients:**

- Patients that have been assigned to the practice to care for under the low risk pathway.
- *Use: to monitor COVID+ patients in care with the practice*

#### **Patient Follow-ups**

- Patients that require action (followups), whom have self-reported observations
- Appearance on list triggered by a number of factors:
	- o scheduled follow up has been set and date met
	- o Patient Priority has changed as a result of self-reported assessment rating of Moderate or Severe
	- o Patient has flagged a social concern
	- o Patient has not self-reported for the last 2 days (but has previously)
- The reason for follow up is included in the report
- *Use: as the daily action list for practice*
- *Recommendation: patients on this list to have a telehealth consultation.* 
	- o *Those with moderate risk – suggest follow up on the day or next day.*
	- o *Severe risk – suggest same day follow up.*

#### **No Observations**

- Patients that require action (followups), whom have never self-reported observations (representing telehealth only)
- Appearance on list triggered by a number of factors:
	- o scheduled follow up has been set and date met
- *Use as the daily action list.*
- *Recommendation: manage as per previous pathway (second daily check in via telehealth)*

All reports can be downloaded into a CSV file.

# **MENU**

**COVID Monitor Home** 

**All Patients** 

Search by Patient Name

## **COVID+ve Patients**

**Active Patients Assigned Active Patients Patient Followups** No Observations

FAQ

My Details

Logout

To view a patient's details click on the patient on the list to display the screen below.

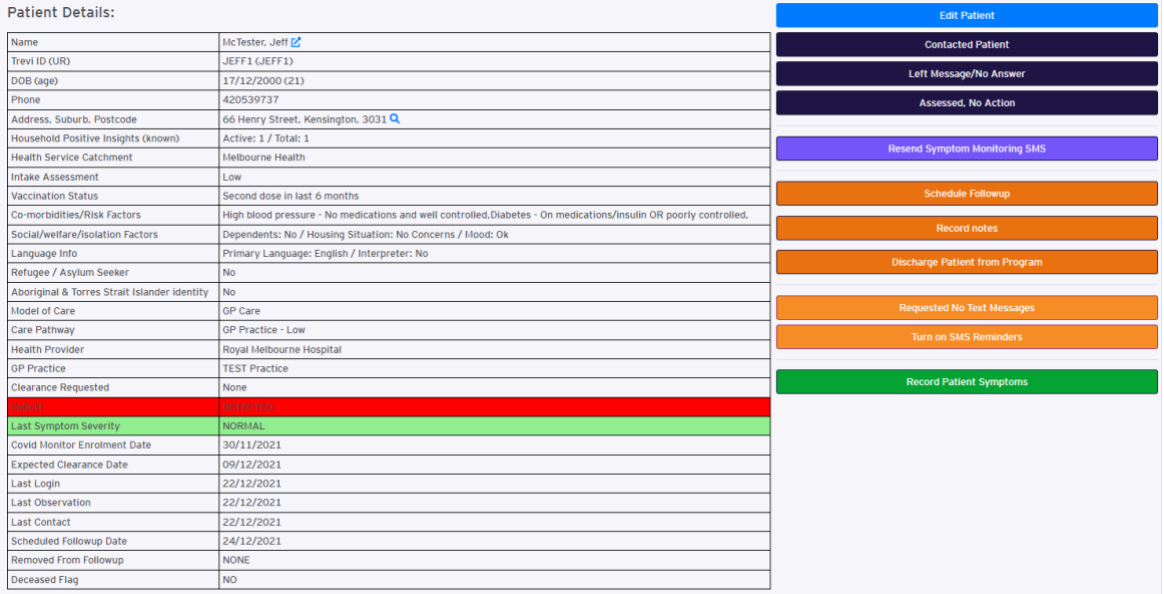

To check if the patient is allocated to your care, and not medium or high look for the following

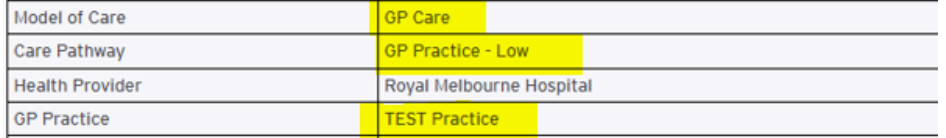

The timeline shows patients swab results, symptoms/alert, vital observations, clearance and history logs. You can see if the symptoms are clinical or patient self reported.

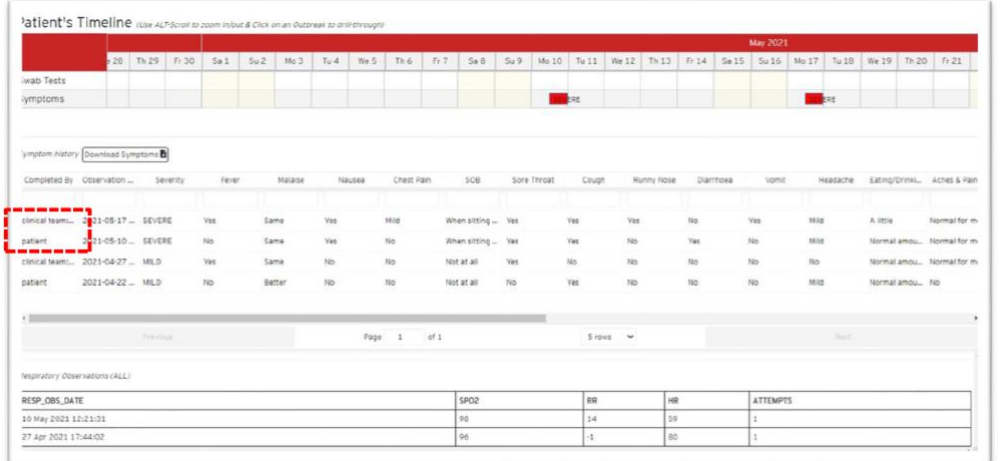

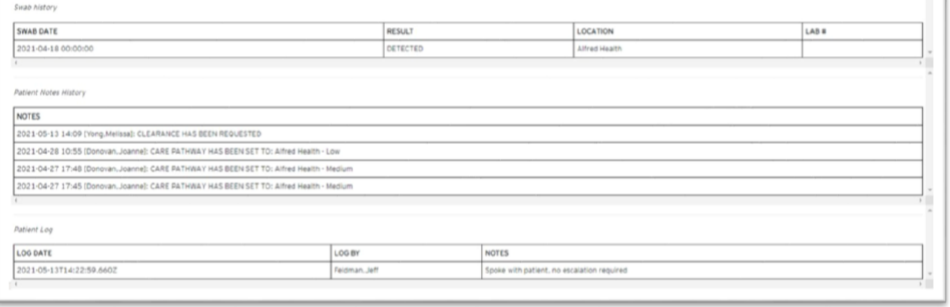

You can magnify the Patient's timeline using *ALT+ scroll* with the mouse to zoom in/out

1. Go the Active Assigned Patient list.

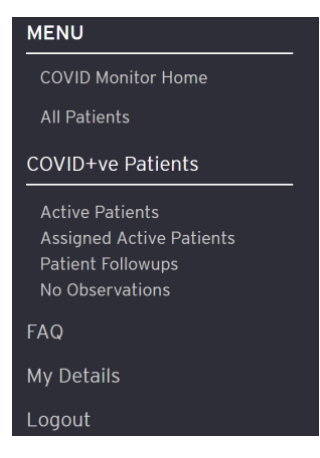

2. Each time a patient has a telehealth session (either planned or in response to symptom reporting for follow up) GPs can use COVIDMonitor to report on patients progress, in the same way that a RED CAP survey was completed.

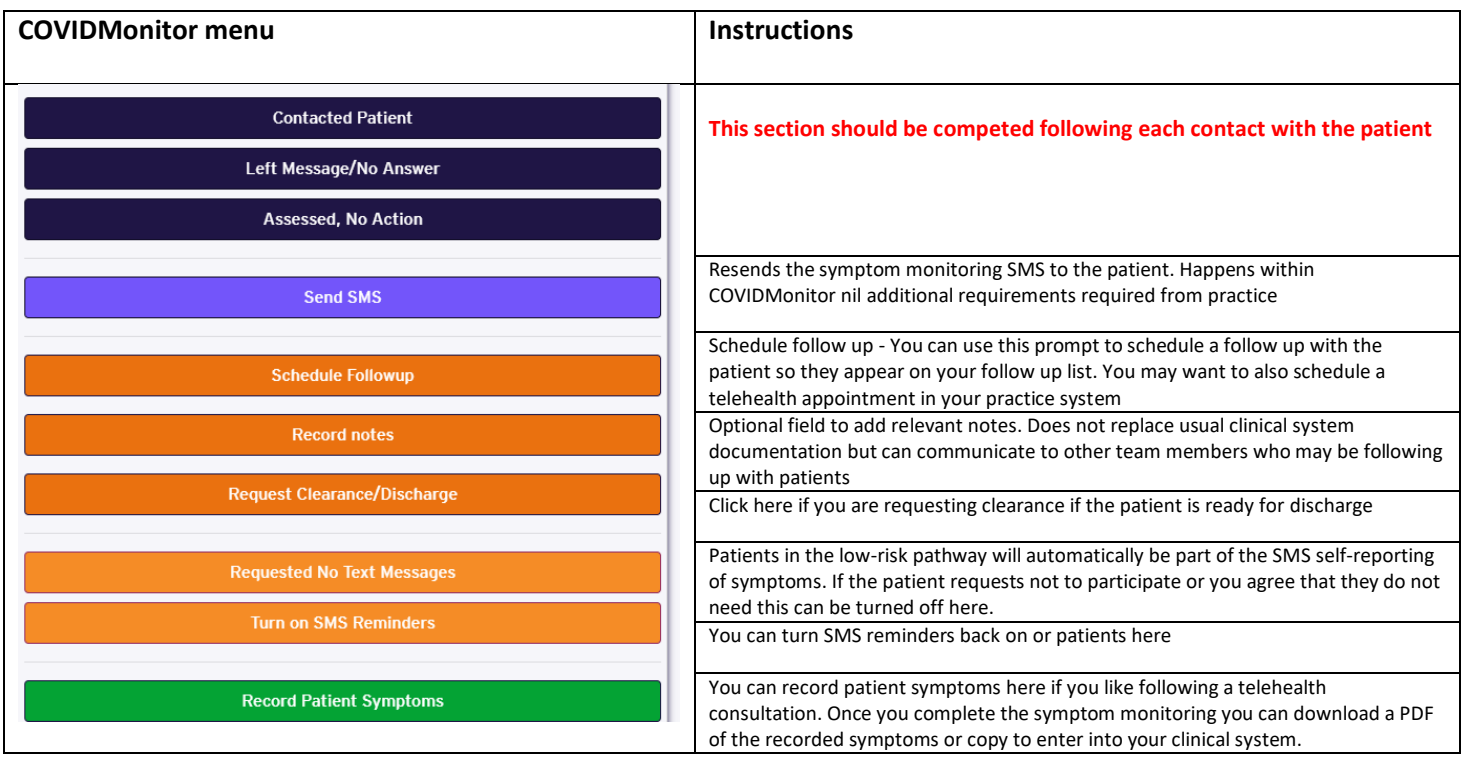

# <span id="page-7-0"></span>**Notifications**

### <span id="page-7-1"></span>**to patients**

- Patients will receive a notification when they are assigned to a practice and asked to make an appointment with the clinic for their initial assessment
- atients will receive a daily to complete their symptom monitoring surveys. If they don't complete, they will receive a reminder
- Patients will receive a notification when they put in symptoms (as outlined below) that are rated high asking them to call triple 000

#### <span id="page-7-2"></span>**to practices**

• Practices will receive a notification when a patient identifies a severe symptom as outlined below:

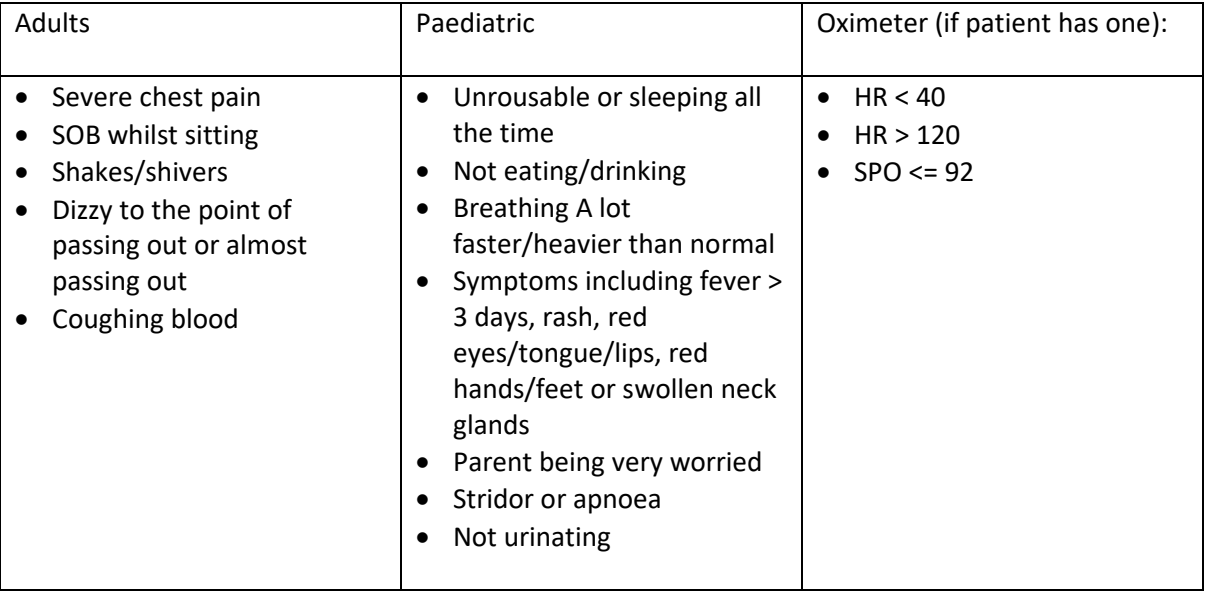

Practices are asked to check in with patients for who they receive a notification of severe symptom on the same day.

# <span id="page-8-0"></span>**How to record symptoms in COVIDMonitor**

- 1. Click on Record Patient Symptoms in the patient details screen
- 2. Complete the 21 questions using the drop down answers. The questions include physical symptoms, general mood, difficulty with isolating and personal safety issues. If the patient is asymptomatic you can click the asymptomatic button at the top that will pre-fill the questions with the correct responses

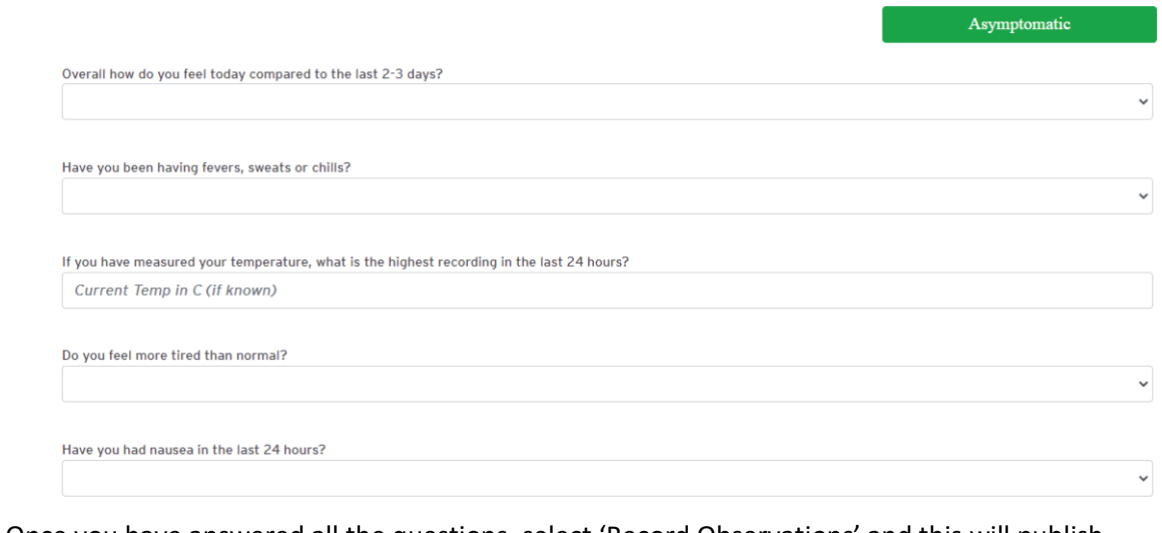

- 4. Once you have answered all the questions, select 'Record Observations' and this will publish the symptoms in the Symptom History section. Remember to refresh your page.
- 5. A PDF will be created automatically (bottom left of your screen) so you can import this into your clinical system. , and avoid double. Alternatively, you 1234-symptoms (1).pdf can cut the text and paste directly into your clinical notes. 国 Open file
- 6. Once entered, the symptoms will be added to the symptom

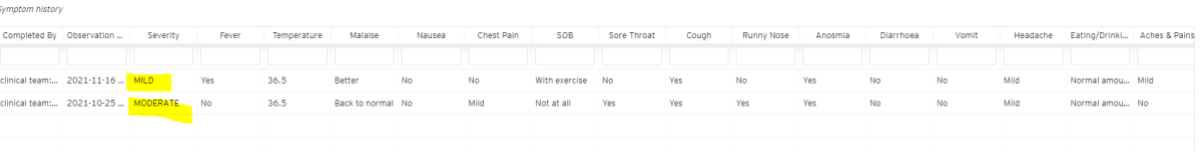

log a severity level assigned.

3.

# <span id="page-8-1"></span>**Documenting a contact/telehealth consult in COVIDMonitor**

This section needs to be completed when you have contact with a patient.

- 1. Choose one of the following
	- a. Contacted patient –Use to confirm you have spoken to the patient and whether they are stable, need to be clinically escalated or have a social issue

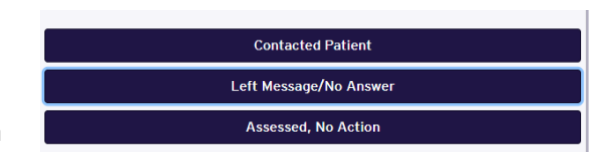

- b. Left message/no answer if you have welfare concerns these can be raised here
- c. Assessed, no action use to confirm that you have reviewed the symptom report and no action is needed at this stage. In this case patient has not been contacted but a clinical decision made.

Please note that [escalation](#page-9-0) and processes for notifying [not being able to contact a patient](#page-10-1) still occur outside of COVIDMonitor please refer to these sections.

# <span id="page-9-0"></span>**Escalating a patient in COVIDMonitor**

If you are concerned about a patient and need to escalate them to medium or high risk

- 1. Click on contact patient which will bring up the following menu
- 2. Click on *clinical escalation required. I will escalate as per escalation pathway.*
- 3. A pop-up box will appear with the numbers to call for escalation as per the RED CAP process.

#### **For medium risk escalation needs to be done via phone to the local health service. Details below**

**For escalation to medium risk, contact local health service depending on region:** 

- RMH 0447903049, [MH-COVIDVirtualward@mh.org.au](mailto:MH-COVIDVirtualward@mh.org.au) (8am to 8pm, 7 days per week)
- Mercy Health 0408-462-284, [covidnotification@mercy.com.au](mailto:covidnotification@mercy.com.au) (10am to 6pm, 7 days per week)
- Western Health Business hours 7 days per week 0478 951 547, from 1700-0730 7 days per week call 1300 229 656, [WHCovid-19PositiveCarePathways@wh.org.au](mailto:WHCovid-19PositiveCarePathways@wh.org.au)
- Djerriwarrh Health Services HITH mobile 0429-025-511 (8am to 8pm), [hith@djhs.org.au](mailto:hith@djhs.org.au)
- Royal Children's Hospital (03) 9345-2784 for general paediatric advice (9.00 am to 5.00 pm Monday to Friday, 8.00 am to 4.00 pm Saturday, 8.00 am to 12.00 pm Sunday). After hours contact HITH Consultant via RCH switchboard on (03) 9345-5522

**Escalation to high risk –**if the patient requires immediate review organise ambulance transfer and advise COVID-19 positive patient. If the patient requires escalation to high risk but not an emergency contact the COVID Registrar on call via RMH switch 9342 7000 who can arrange transport.

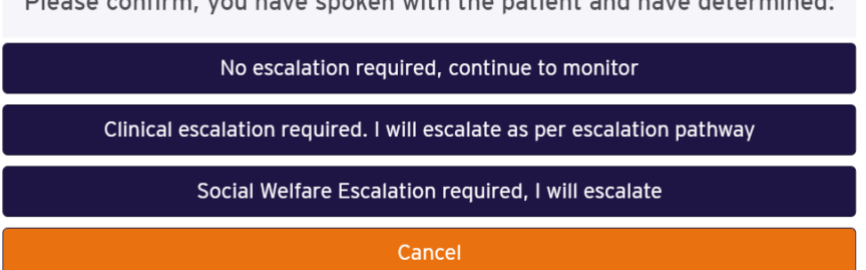

Disease confirms you have anoten with the nations and have determined.

<span id="page-10-0"></span>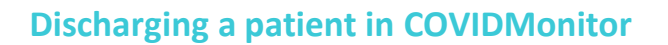

If you determine that the patient can be discharged from the model.

- 1. Click on the request clearance/discharge button
- 2. Choose the most appropriate option. Please note that cases are now being cleared by Public Health automatically at day 7 following positive test (the day of test is day 0). Patients who are released from isolation are automatically removed from practice lists in COVIDMonitor. To find a patient record who has been discharged refer to the search for a discharged patient [section.](#page-10-1)

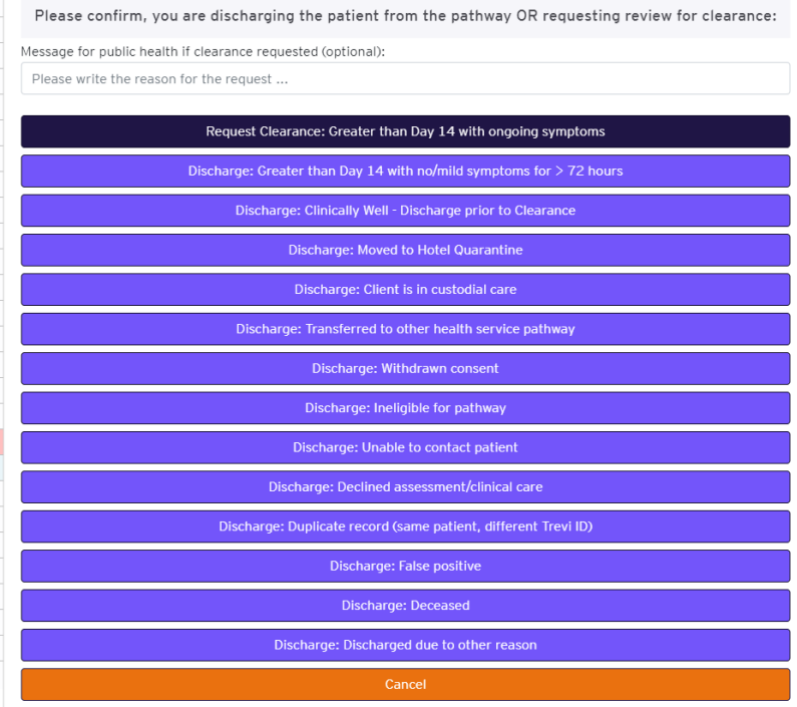

# <span id="page-10-1"></span>**How to search for if a patient has been discharged**

Practices can search for patients who have been discharged by selecting 'Search by Patient Name' option in the menu. You can search by partial first and/or last name.

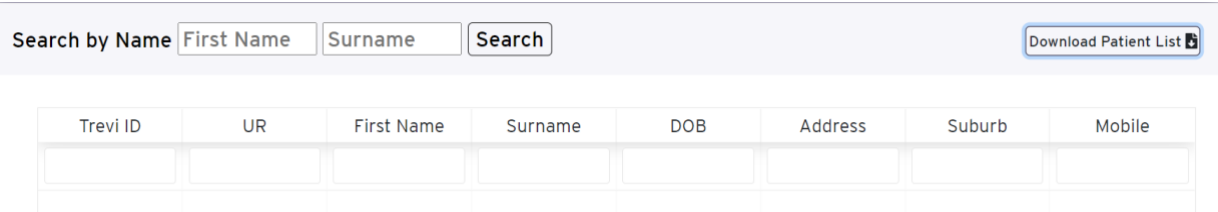

To identify if a patient has been discharged, it appears on the patient details screen as per below.

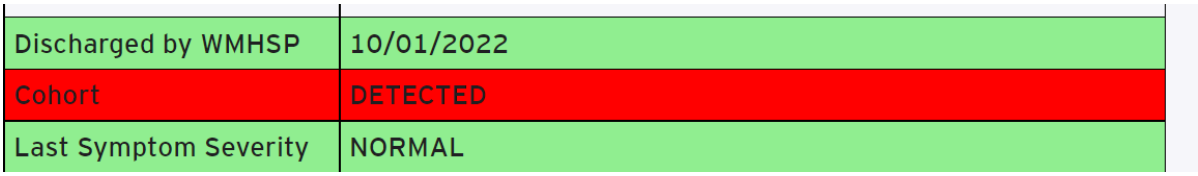

# <span id="page-11-0"></span>**Unable to contact patient**

If you are unable to contact the patient there are 2 options depending on your level of concern.

#### <span id="page-11-1"></span>**Unable to contact a patient and have clinical concerns about the patient**

1. Click left message in the action list

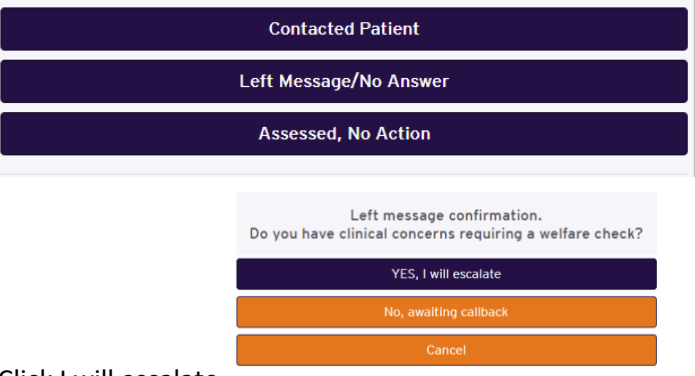

- 2. Click I will escalate
- 3. Call coHealth on 9448 5551
- 4. Email Western Public Health Unit [wphu@wh.org.au](mailto:wphu@wh.org.au)

#### <span id="page-11-2"></span>**Unable to contact a patient but have no clinical concerns?**

1. Click left message in the action list

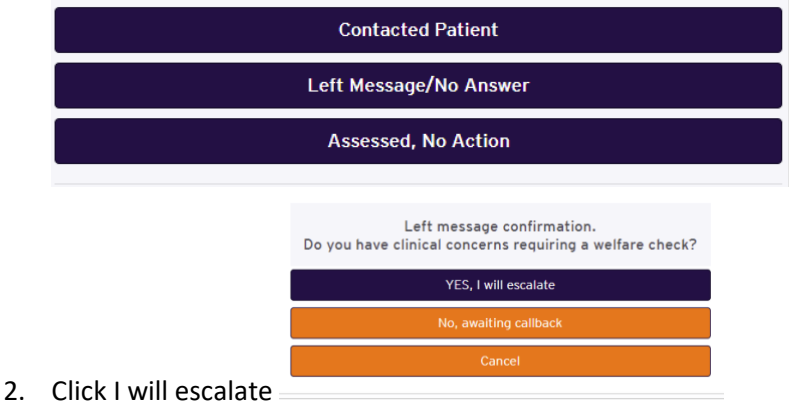

3. Email Western Public Health Unit [wphu@wh.org.au](mailto:wphu@wh.org.au)

# <span id="page-11-3"></span>**Concerns about Social support**

If there are concerns that you have about your patient requiring social support.

- 1. Click contact patient
- 2. In the action list click social welfare escalation

3.

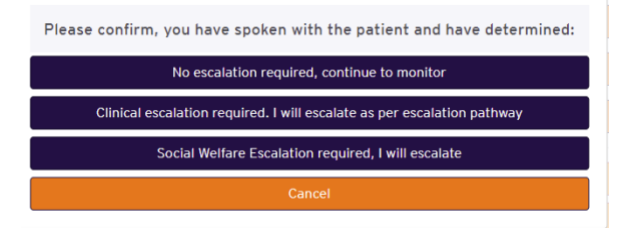

- For social support please contact coHealth on 9448 5551 4. The following pop up will appear
- 5. Please call for support

# <span id="page-13-0"></span>**Help**

#### **Technical issues with the system**

Contact the COVIDMonitor Helpdesk on 8578 0565

or email primarycare@nwmphn.org.au

#### **Cant log in?/Forgotten your log in**

Contact the COVIDMonitor Helpdesk on 8578 0565 or email primarycare@nwmphn.org.au

#### **Need a new user added?**

Contact the PHN on 9347 1188 email covid@nwmphn.org.au

#### **Training required on the system?**

Access these COVIDMonitor instructional videos on the NWMPHN Youtube

- COVIDMonitor Walkthrough<https://www.youtube.com/watch?v=C84py5txgEc>
- Introduction for COVIDMonitor for Practice Managers (overview and walkthrough) <https://www.youtube.com/watch?v=kjzgq3o0dww>

#### For information on the West Metro Pathway

<https://nwmphn.org.au/for-primary-care/covid-19/covid-19-care-pathways/>